## **ΦΥΛΛΟ ΕΡΓΑΣΙΑΣ Α.4.Μ1**

# **Βασικές Λειτουργίες Επεξεργασίας Κειμένου (1 από 2)**

#### **Τι θα μάθουμε σήμερα:**

- Να ανοίγουμε και να κλείνουμε μία εφαρμογή επεξεργασίας κειμένου
- Να ανοίγουμε και να κλείνουμε ένα ή περισσότερα έγγραφα
- Να αποθηκεύουμε ένα έγγραφο με άλλο όνομα και με άλλο τύπο
- Να μετακινούμαστε μεταξύ ανοικτών εγγράφων
- Να αλλάζουμε τις καταστάσεις προβολών σελίδας
- Να χρησιμοποιούμε το εργαλείο μεγέθυνσης / σμίκρυνσης
- Να εμφανίζουμε και να αποκρύπτουμε τον χάρακα και την κορδέλα.

#### **Δραστηριότητες Εμπέδωσης**

- 1. Να ενεργοποιήσετε τον επεξεργαστή κειμένου **Microsoft Word**.
- 2. Να ανοίξετε το αρχείο **Text1a.docx** από τον φάκελό σας.
- 3. Να **αποθηκεύσετε** το αρχείο στον φάκελό σας με το όνομα **Lesson1a.docx**.
- 4. Να αποθηκεύσετε το **ίδιο αρχείο** και με άλλους τύπους, να αφήσετε το ίδιο όνομα (να ανοίγετε κάθε φορά το αρχείο **Lesson1a.docx** και να αποθηκεύετε πάντα στον φάκελό σας).

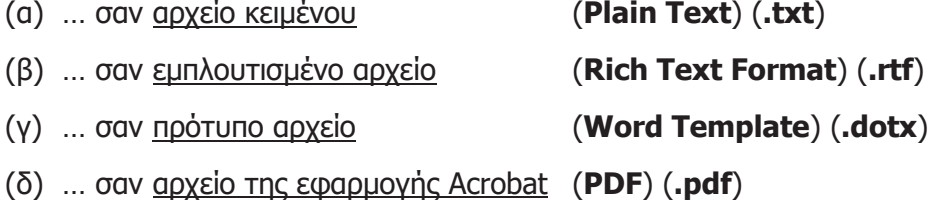

- 5. Να κλείσετε τώρα όλα τα αρχεία.
- 6. Πρέπει τώρα να έχετε σύνολο **5** (**πέντε**) αρχεία αποθηκευμένα στον φάκελό σας. Να ανοίξετε το αρχικό αρχείο **Lesson1a.docx** μαζί με το αρχείο κειμένου **Lesson1a.txt**. Να **συγκρίνετε** τα δύο αρχεία και να γράψετε τι παρατηρείτε.

 ................................................................................................................................ ................................................................................................................................

- 7. Να κλείσετε όλα τα αρχεία εκτός από το αρχικό αρχείο **Lesson1a.docx**.
- 8. Να το αποθηκεύσετε στον φάκελό σας σε μία πιο **παλιά έκδοση** της εφαρμογής όπως το **Word 97-2003 Document (\*.doc)** με το όνομα **Lesson1a-Old.doc** και στη συνέχεια να το κλείσετε.
- 9. Να ανοίξετε ξανά το αρχείο **Lesson1a.docx** και να μεταφερθείτε από την Προβολή Διάταξης Εκτύπωσης (**Print Layout**) στην Πρόχειρη Προβολή (**Draft**).

10. Να **συγκρίνετε** τις δύο προβολές. Τι διαφορές παρατηρείτε;

 ............................................................................................................................... ...............................................................................................................................

- 11. Να μεταφερθείτε τώρα πίσω στην Προβολή Διάταξης Εκτύπωσης (**Print Layout**).
- 12. Να αλλάξετε τον συντελεστή προβολής (**Zoom**) της σελίδας, πρώτα σε **150%** και μετά σε **40%**.
- 13. Ποιος είναι ο μικρότερος και ποιος ο μεγαλύτερος αριθμός **συντελεστή προβολής** που μπορούμε να βάλουμε στον επεξεργαστή κειμένου:
	- (α) Ο **μικρότερος** συντελεστής προβολής: ..................
	- (β) Ο **μεγαλύτερος** συντελεστής προβολής: ..................
- 14. Να **κρύψετε** τώρα την κορδέλα (**Ribbon**).
- 15. Στη συνέχεια, να **εμφανίσετε** και πάλι την κορδέλα (**Ribbon**).
- 16. Να αποθηκεύσετε τις αλλαγές που κάνατε στο αρχείο σας και να το κλείσετε.
- 17. Να τερματίσετε τον επεξεργαστή κειμένου.

**Δραστηριότητες Αξιολόγησης**

18. Να ανοίξετε το αρχείο **A.4.1-Quiz.htm** από τον φάκελό σας και να απαντήσετε όλες τις ερωτήσεις. Έτσι, θα κάνετε αυτοέλεγχο των γνώσεων σας. Μόλις το ολοκληρώσετε, να ενημερώσετε τον/την καθηγητή/καθηγήτριά σας.

#### **+Επιπρόσθετες Δραστηριότητες**

- 19. Να ανοίξετε το αρχείο **Lesson1a.docx** μαζί με το αρχείο **Lesson1a.pdf** από τον φάκελό σας.
- 20. Να **συγκρίνετε** αυτά τα δύο αρχεία και να γράψετε τι παρατηρείτε.

......................................................................................................................................

### **Δραστηριότητες για το Σπίτι**

21. Να βρείτε και να καταγράψετε **3 τύπους αποθήκευσης αρχείου** του επεξεργαστή κειμένου από τον δικό σας Η/Υ στο σπίτι, που ΔΕΝ αναφέραμε στο σημερινό μάθημα.

...............................................................................................................................